Estimados clientes, estimados usuarios:

Mediante este escrito queremos informarles sobre la nueva actualización de software para su VITA Easyshade V, y rogarles que instalen la actualización en su aparato siguiendo las instrucciones detalladas a continuación.

Si tuvieran cualquier pregunta en relación con esta actualización, sírvanse dirigirse a su servicio de asistencia técnica regional encargado de los aparatos VITA. Además, pueden ponerse en contacto con el servicio técnico para aparatos de VITA a través de:

- Tel.:  $+49(0)7761/562 101, -105, -106$  o bien -114
- Fax:  $+49(0)7761/562-102$
- Correo electrónico: instruments-service@vita-zahnfabrik.com

### **1. Requisitos para la descarga y la instalación**

- Acceso a Internet
- Ordenador Windows con Bluetooth o adaptador Bluetooth del surtido del VITA Easyshade V

### **2. Procedimiento general**

Duración prevista de la actualización: 8 min, aprox.

- 1. Descargar de Internet la actualización de software.
- 2. Activar Bluetooth en el VITA Easyshade V y conectarlo al PC.
- 3. Seleccionar la actualización de software (.exe); se ejecutará la detección de dispositivos.
- 4. Seleccionar el VITA Easyshade V deseado haciendo clic.
- 5. Se abrirá la ventana de actualización.
- 6. Iniciar la actualización haciendo clic en "Start".
- 7. Durante la actualización no se deben realizar mediciones, etc. mediante el VITA Easyshade V.

### **3. Instrucciones para la actualización**

**3.1 Descargar la actualización de software**

- Descargue el archivo .exe desde <https://www.vita-zahnfabrik.com/es/VITA-Easyshade-26937,27568.html>
- $\bullet$  Descargas  $\rightarrow$  Actualizaciones
- Haga clic en la bandera del país para descargar la actualización de software.
- Seleccione **"Guardar como"**.

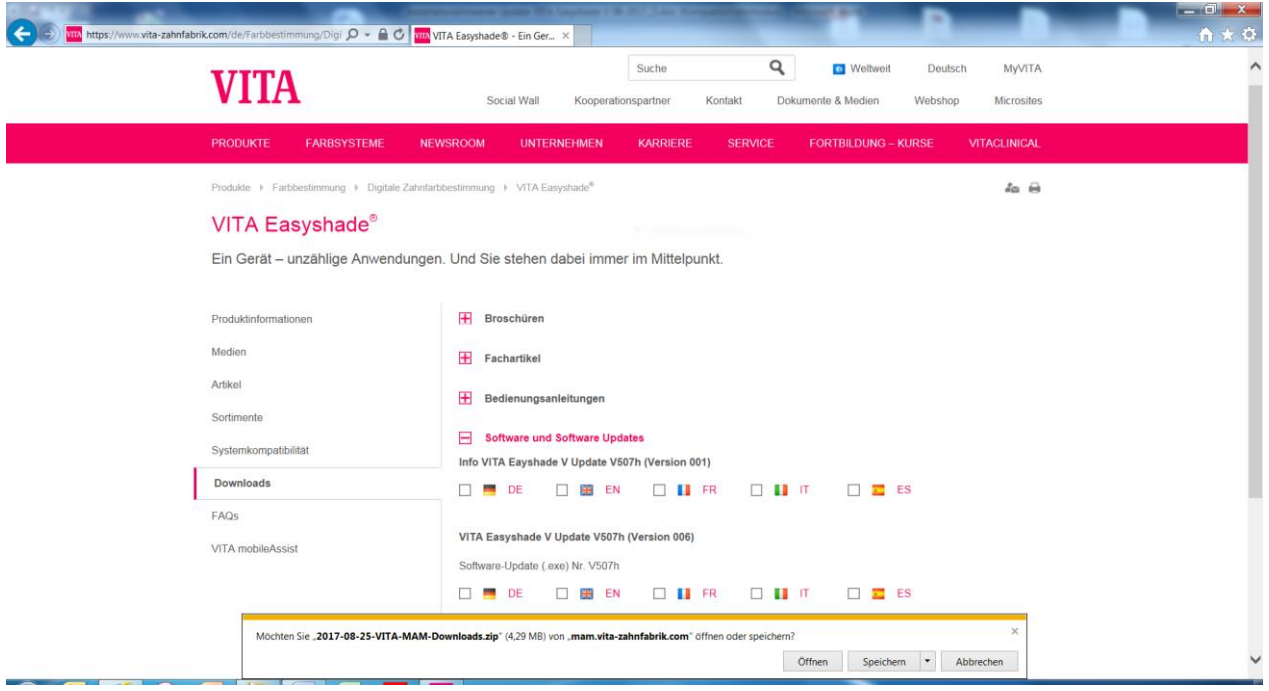

Guarde el archivo en la carpeta deseada.

Tras la descarga, haga clic en **"Abrir carpeta"**.

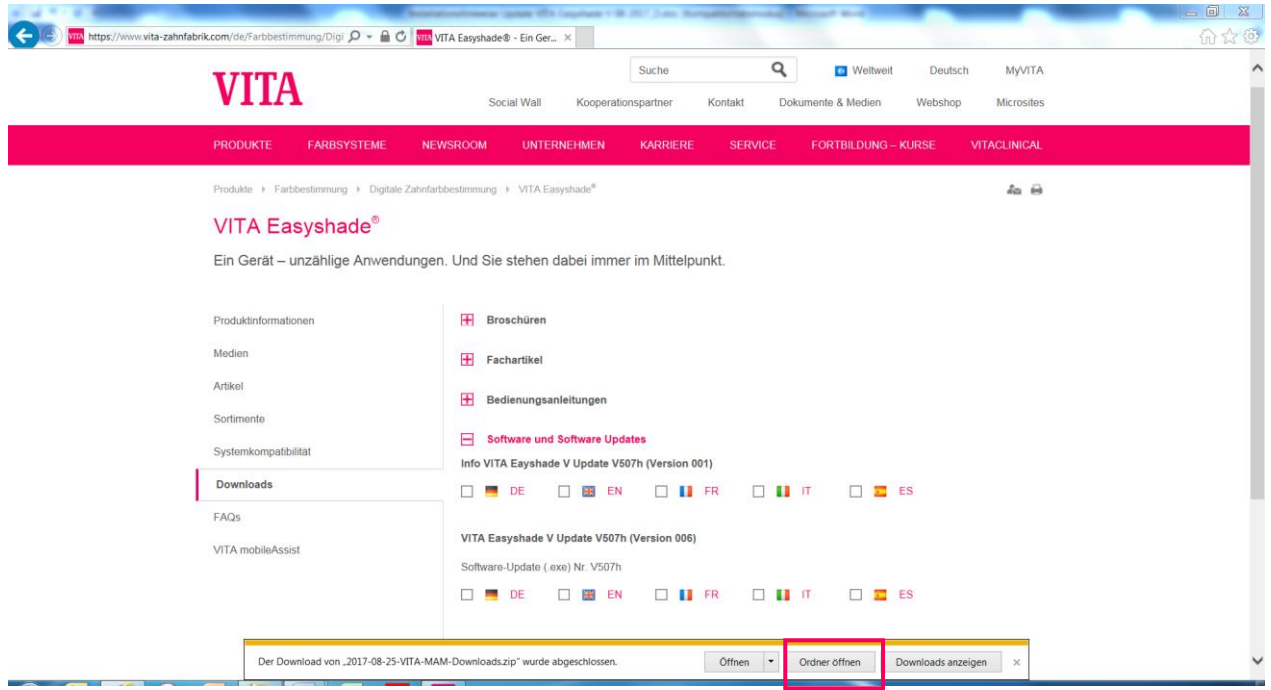

Abra la carpeta haciendo clic con el botón derecho del ratón. Seleccione **"Extraer ficheros"**.

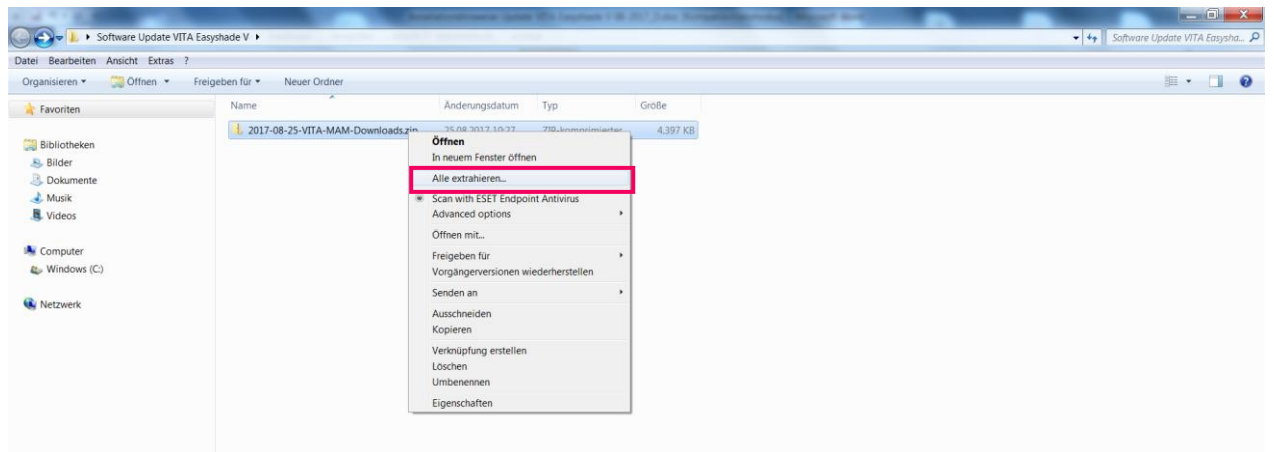

### Seleccione **"Aceptar"**.

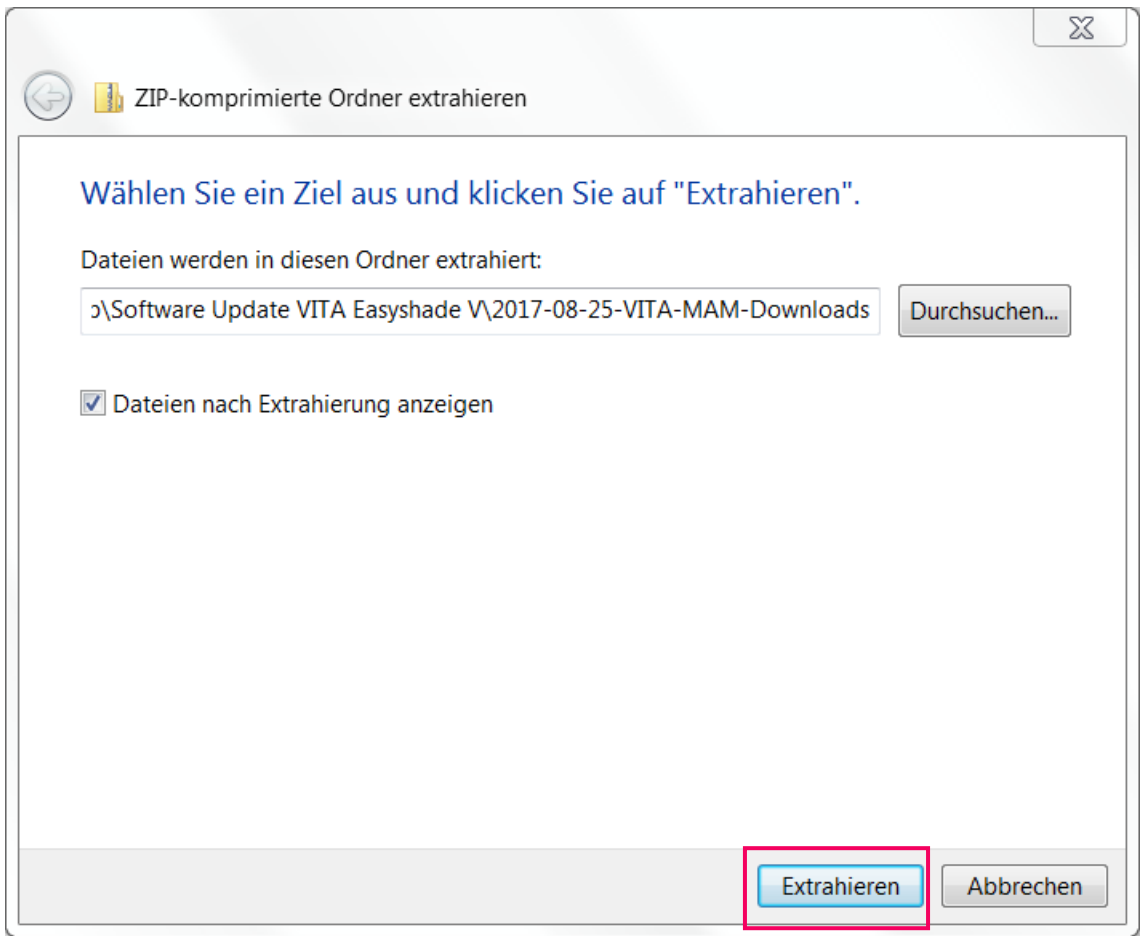

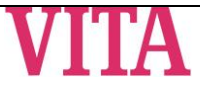

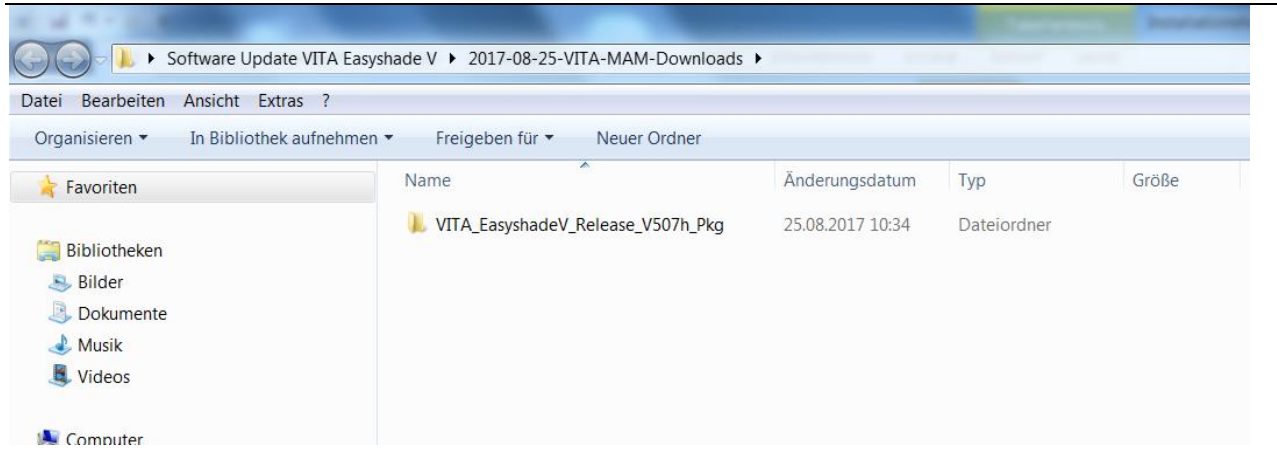

Abra la carpeta haciendo doble clic.

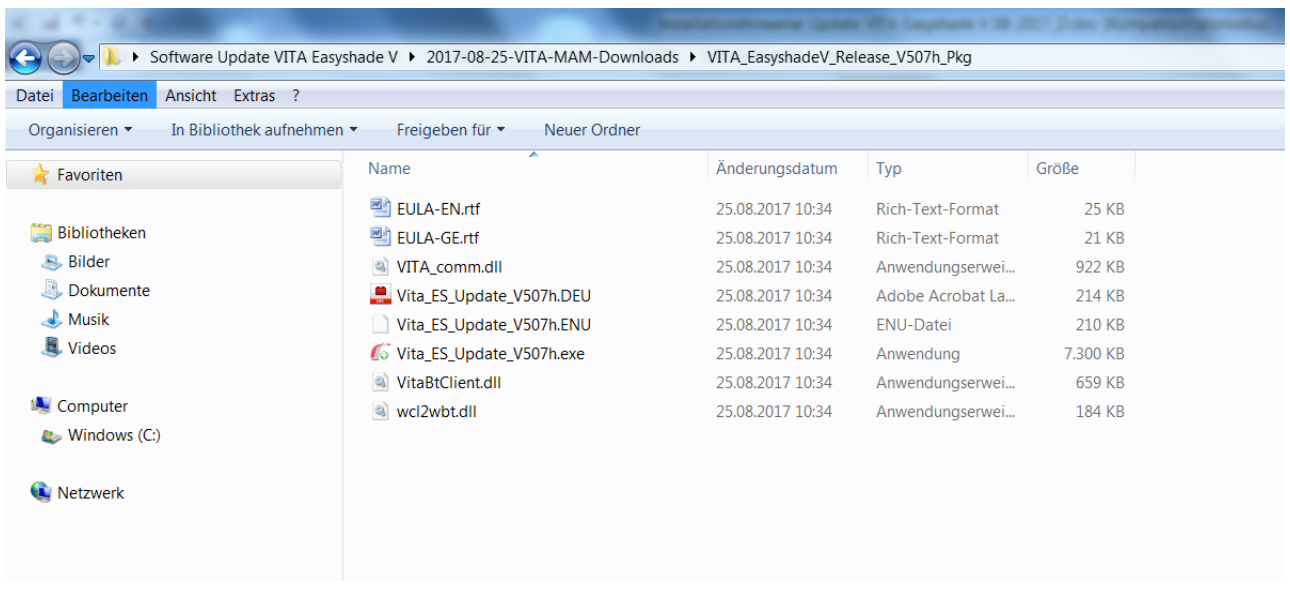

#### **3.2 Activar Bluetooth en el VITA Easyshade V**

Acceda a los ajustes de Bluetooth de su VITA Easyshade V. Para activar el Bluetooth, deslice hacia la derecha el mando deslizante superior de Bluetooth para Windows/Android. Se abrirá automáticamente el símbolo del candado y el VITA Easyshade V permanecerá detectable durante dos minutos. Si el símbolo del candado estuviera cerrado, puede tocarlo para volver a hacer detectable el VITA Easyshade V.

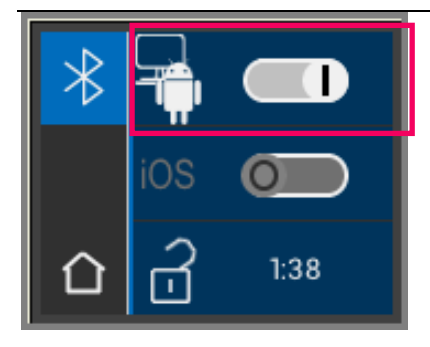

### **3.3 Iniciar el programa de actualización**

Inicie el programa haciendo doble clic en "VITA\_ES\_Update\_Vxxxx.exe" (xxxx= número de versión actual).

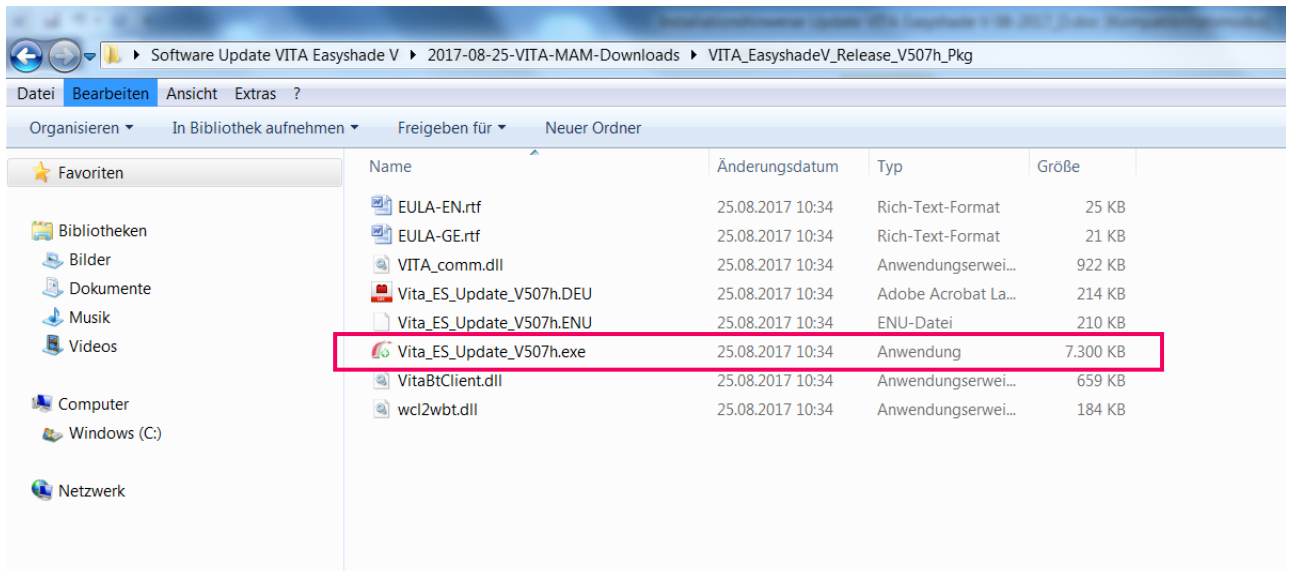

A continuación, haga clic en **"Ejecutar"**.

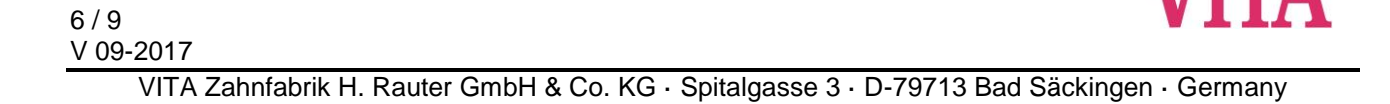

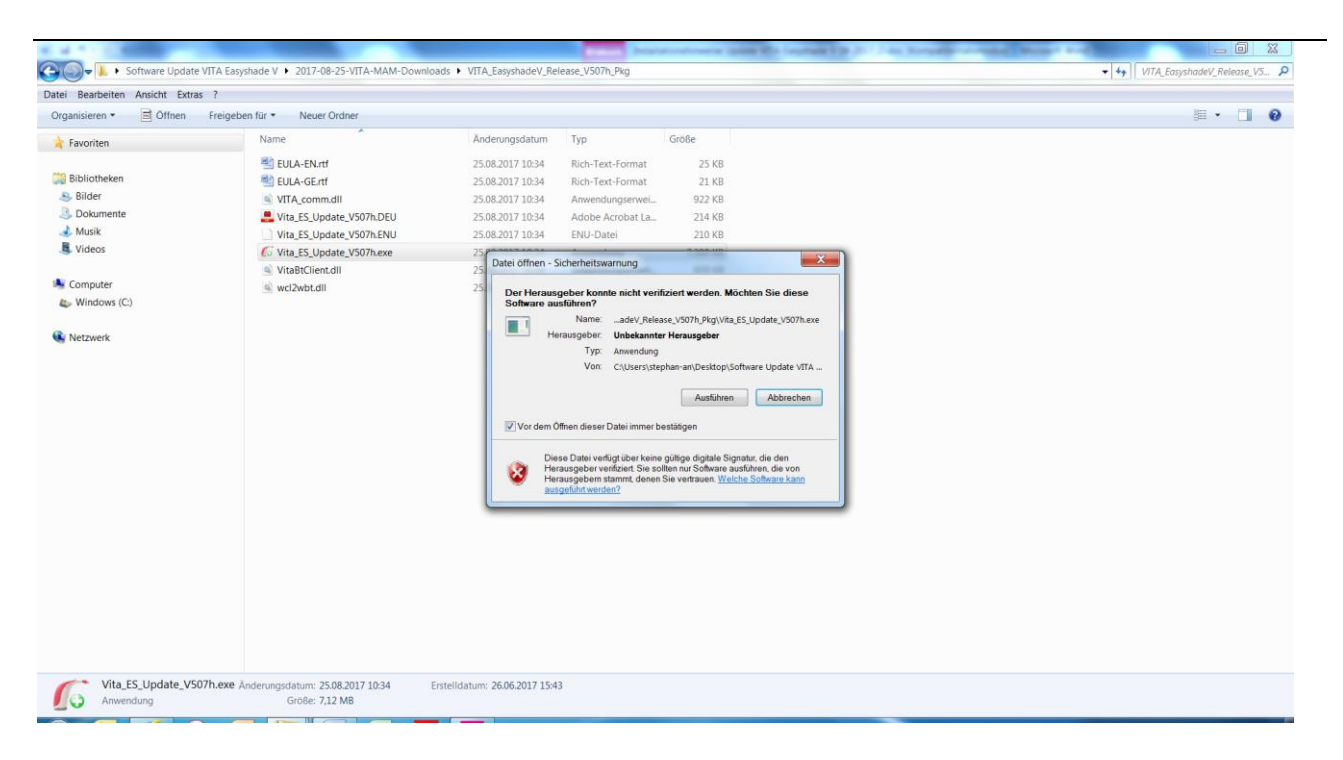

Haga clic en **"Buscar"** para detectar los aparatos VITA Easyshade V disponibles.

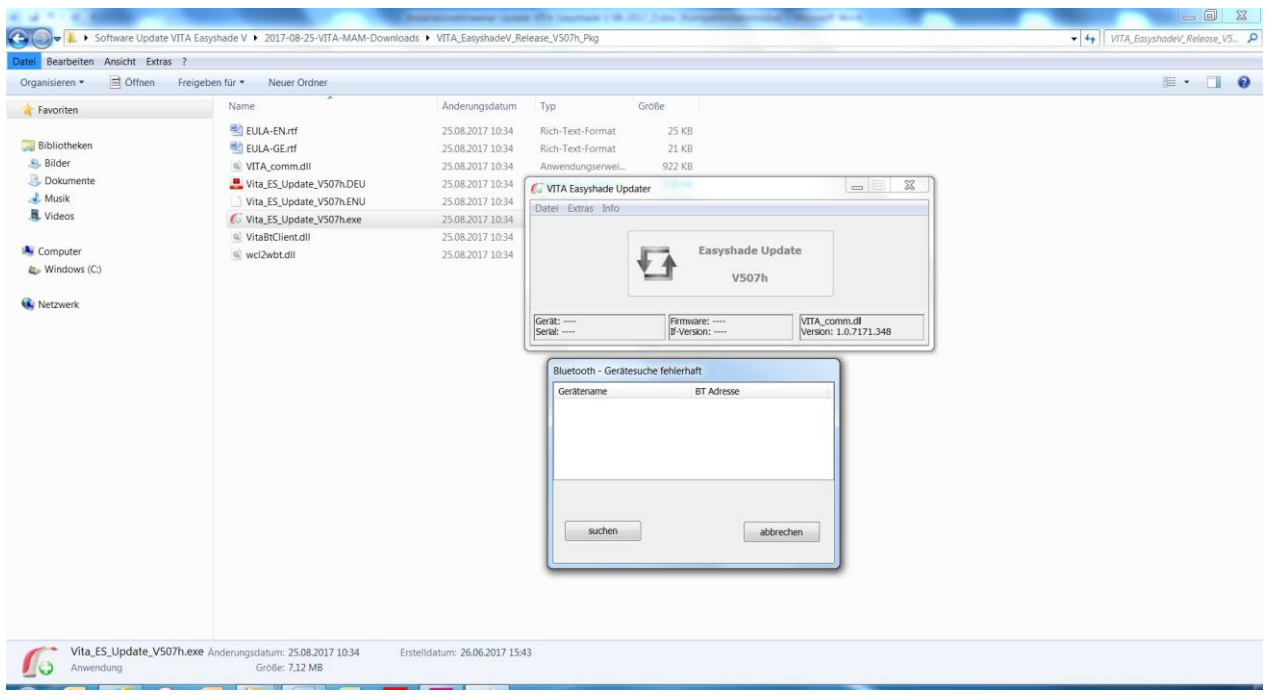

Haga clic en el VITA Easyshade V deseado para seleccionarlo. En caso de que solo haya un VITA Easyshade V disponible, la selección tendrá lugar automáticamente.

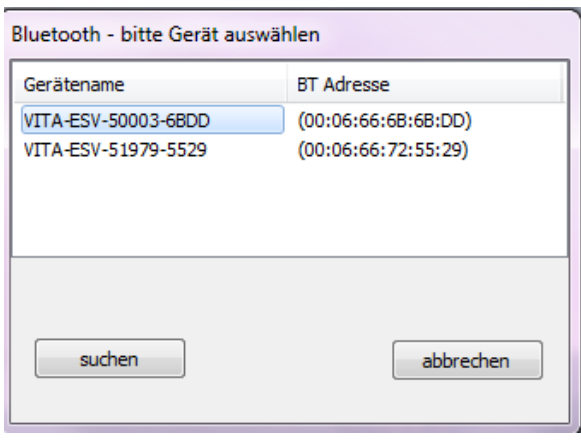

Se abrirá la ventana de actualización. Haga clic en **"Iniciar"** para iniciar la actualización. Duración prevista: 8 min, aprox.

Durante la actualización, la pantalla del VITA Easyshade V permanece oscura y no puede manejarse. No realice mediciones, etc. mediante el VITA Easyshade V durante el proceso.

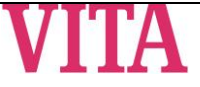

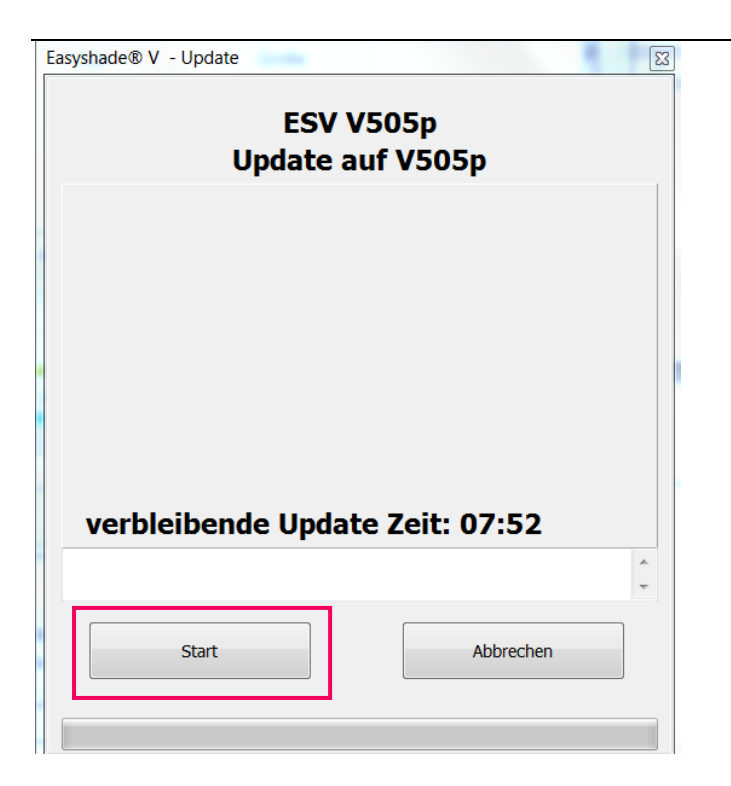

Cerrar el programa una vez completada la actualización. Reiniciar el VITA Easyshade V.

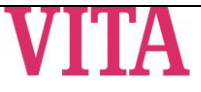